## Creating a Student Grades Program

Guidance by Derek Peacock

## Step1: Creating a Windows Form Project

- Open Visual Studio 2015
- Select File -> New Project
- Select Visual Basic, Windows Classic Desktop
- Give the Project a name e.g. GradesProject
- Give the Solution a name e.g. GradesSolution
- Find the correct folder e.g.  $X:\Upsilon$  init27

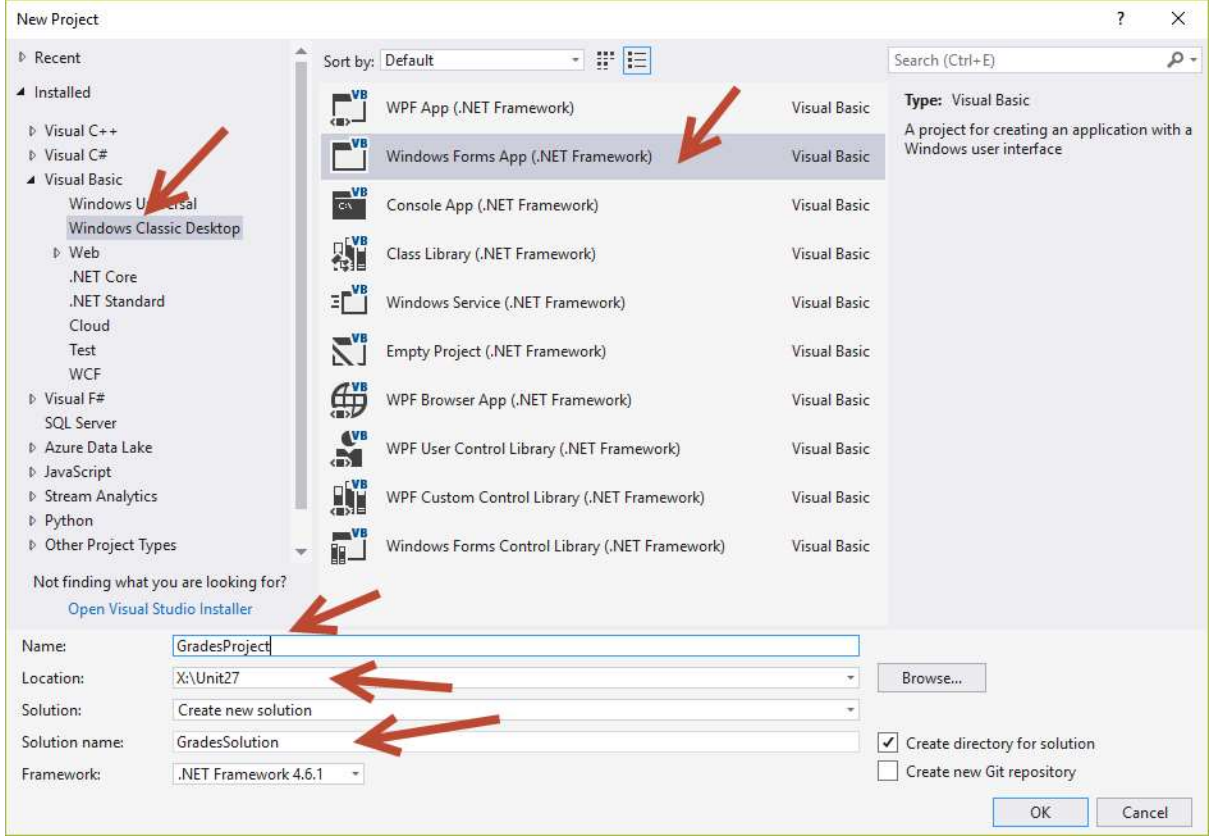

## Step 2: Customising the Form

- In the properties window
	- o Change the Name of the form from Form1 to GradesForm or something similar
	- o Change the Font size from 8.5 to at least 12
	- o Change the Text of the form to something like "Derek's Grade Calculator"

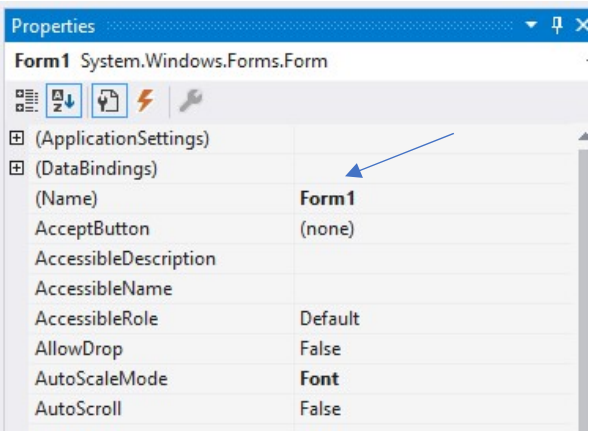

- In the Solution Explorer
	- o Change the file name from Form1.vb to GradeForm.vb

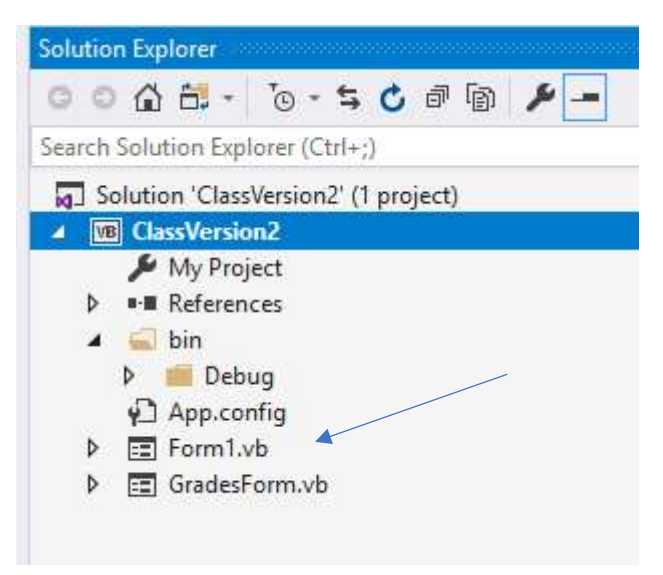

## Step 3: Design a Suitable User Interface

- Drag onto the form suitable controls.
- Change the Name and Text Properties as needed e.g. namesListBox
- Add sample Items to the list boxes to show how it will look when it runs

The end result should look something like

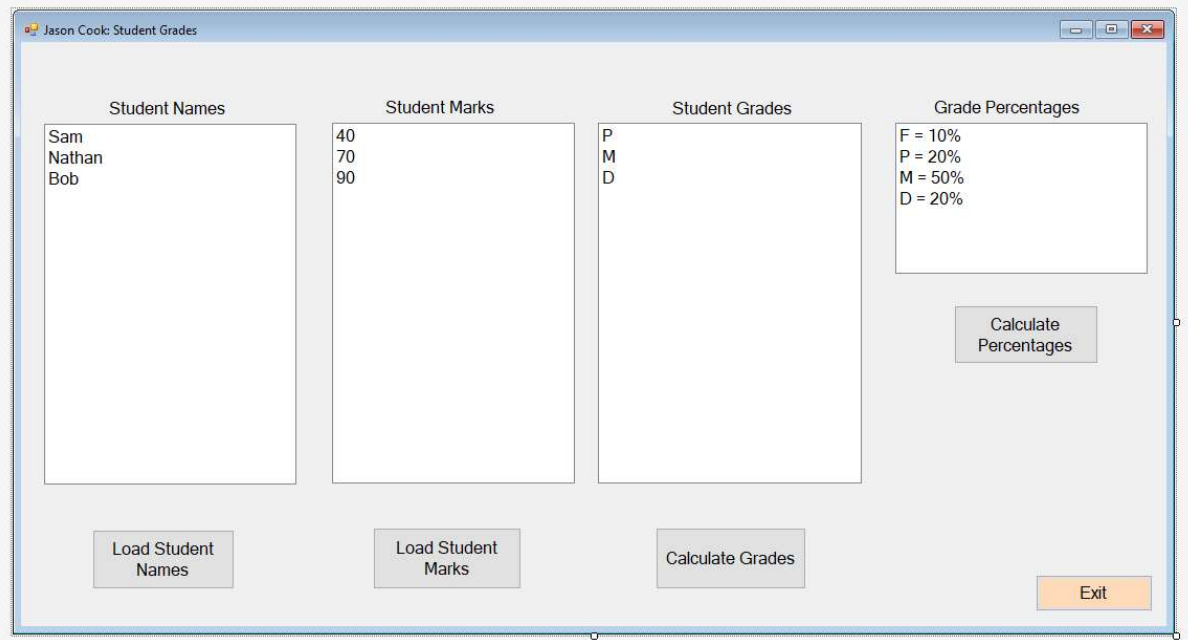

However there are many possible variations on this. You might like to use menus, toolbars, textboxes instead of some of these controls. You do need at least three list boxes.